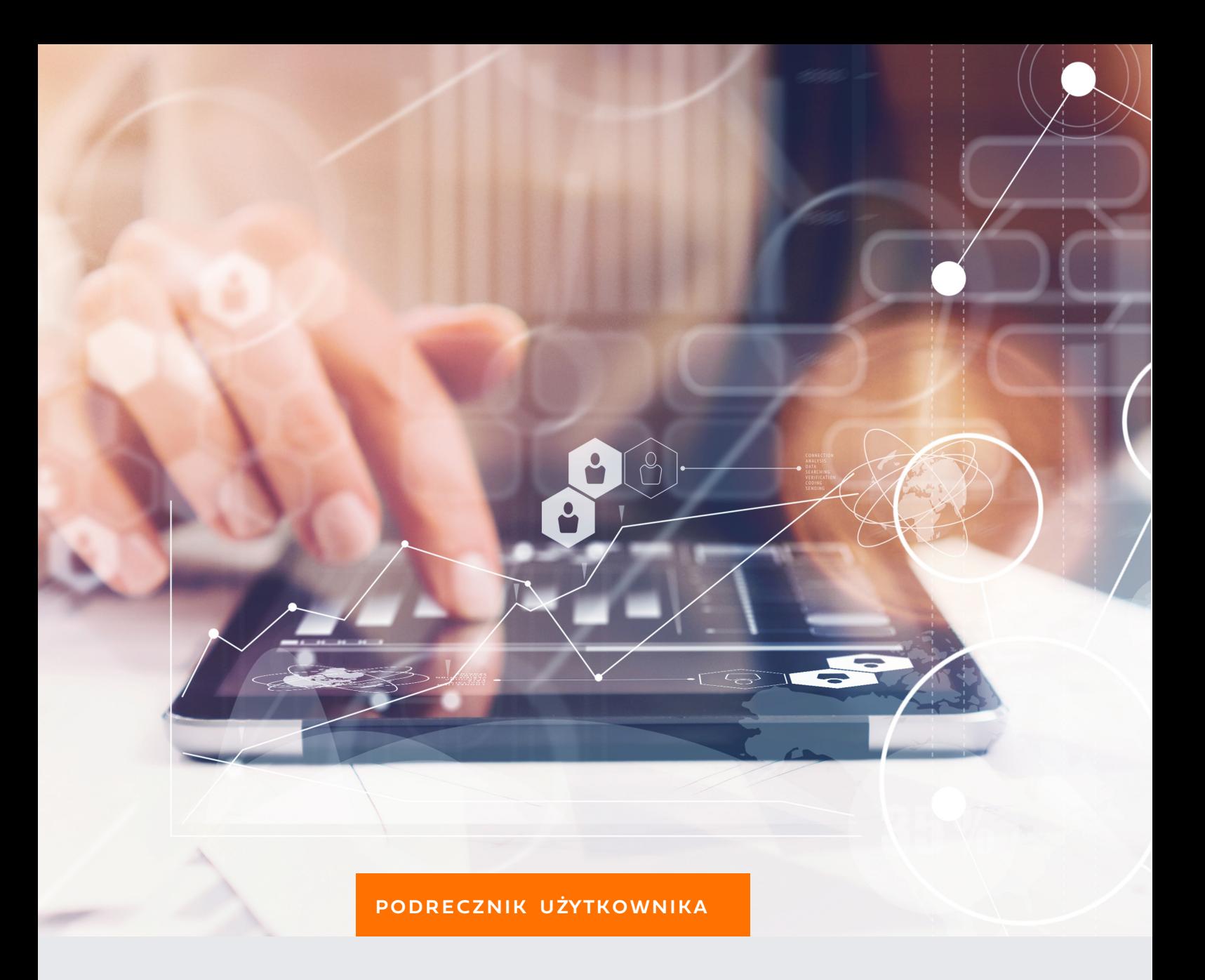

# GRAFFITI MOBILNY

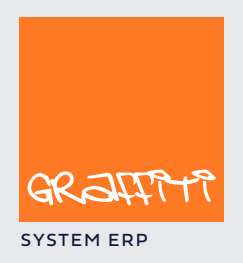

SYSTEM ERP SYSTEM ERP SAND THE STATE SYSTEM ERP AND THE SYSTEM.GRAPHICLE IN THE SYSTEM.GRAPHICLE IN THE SYSTEM.

Podręcznik użytkownika Graffiti Mobilny, aplikacji pracującej na urządzeniach typu PDA.

Graffiti.ERP jest zintegrowanym systemem informatycznym klasy MRPII/ERP wspomagającym zarządzanie przedsiębiorstwem, którego producentem jest Graffiti.ERP Spółka Akcyjna. W skład Graffiti wchodzą m.in. produkcja, CRM, logistyka, analizy finansowe, księgowość, środki trwałe i.in. Więcej informacjio Graffiti pod adresem www.dobryerp.pl.

#### *Prawa autorskie*

© Graffiti.ERP Spółka Akcyjna. Wszelkie prawa zastrzeżone.

Każda reprodukcja lub adaptacja całości lub części tej publikacji, niezależnie od zastosowanej techniki reprodukcji (elektronicznej lub mechanicznej, włączywszy techniki komputerowe, drukarskie, fotograficzne, nagrania fonograficzne itp.) wymaga pisemnej zgody ze strony Graffiti.ERP Spółka Akcyjna.

Dołożono wszelkiego starania, by informacje znajdujące się w tym podręczniku były kompletne i odpowiadały stanowi faktycznemu. Informacje te były aktualne w czasie opracowania podręcznika. Opisane produkty i podręcznik mogą ulec zmianom bez powiadomienia.

Firma Graffiti.ERP Spółka Akcyjna nie udziela żadnej gwarancji, wyrażonej lub domniemanej, w odniesieniu do zawartości podręcznika, jej jakości, funkcjonowania oraz adekwatności do konkretnego celu lub wymagań użytkowników. W szczególności firma Graffiti.ERP Spółka Akcyjna nie ponosi odpowiedzialności za jakiekolwiek szkody wynikające bezpośrednio lub pośrednio z błędów, pominięć oraz rozbieżności istniejących pomiędzy rzeczywistym produktem a informacjami zawartymi w niniejszym dokumencie.

Graffiti.ERP Spółka Akcyjna, ul. Jasielska 16, 60-476 Poznań.

# Spis treści

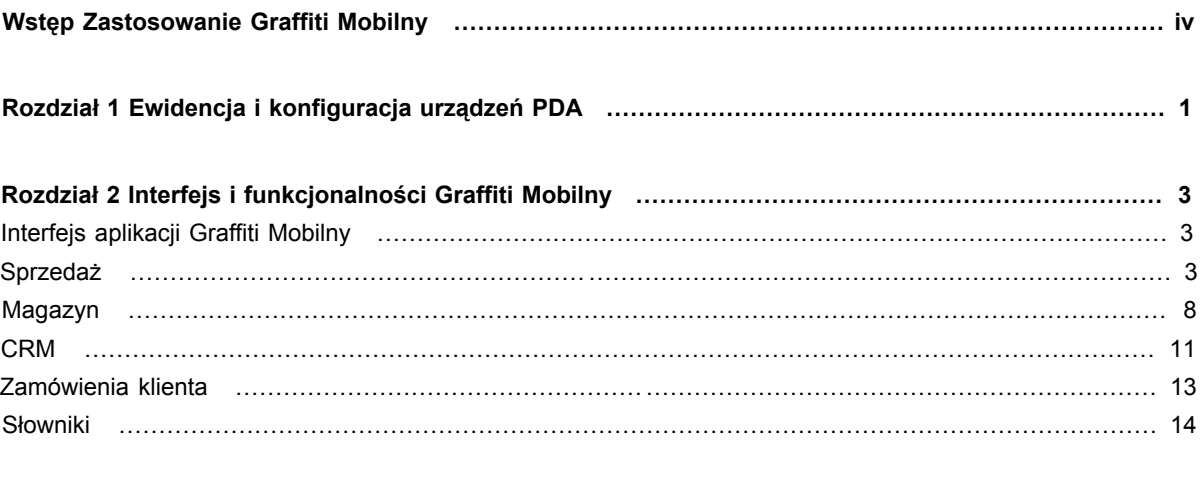

# Wstęp Zastosowanie Graffiti Mobilny

Graffiti Mobilny jest aplikacją pracującą na urządzeniach typu Pocket PC (szerzej PDA – Personal Digital Assistant). Graffiti Mobilny umożliwia przeglądanie i edycję informacji przechowywanych w bazach danych systemu Graffiti oraz dopisywanie i przetwarzanie nowych danych.

*Ilustracja 1. Graffiti Mobilny w urządzeniu Pocket PC*

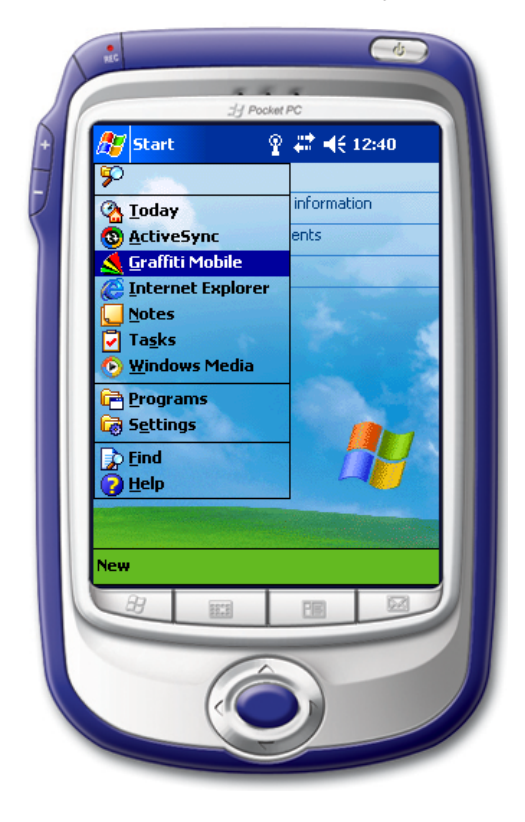

Podstawowe funkcje Graffiti Mobilny:

- Pełna obsługa słowników systemowych m.in. kontrahentów, indeksów magazynowych, magazynów, regionów, grup rabatowych i cenowych.
- Wprowadzanie, drukowanie i eksport dokumentów magazynowych (Pz, Wz, MM-, MM+), faktur sprzedaży, raportów kasowych – oraz cenników.
- Dodawanie zamówień klienta.
- Tworzenie ewidencji danych o konkurencji kompletu informacji adresowych, produktów i ich cen.
- Możliwość generowania zestawień sprzedaży i gospodarki magazynowej, podgląd stanów magazynowych.
- Wymiana danych eksport i import pomiędzy bazami danych systemu Graffiti a Graffiti Mobilny.

# Rozdział 1 Ewidencja i konfiguracja urządzeń PDA

Ewidencja urządzeń PDA w Graffiti pozwala określać parametry konfiguracyjne niezależne dla każdego urządzenia. Najpierw wprowadza się listę urządzeń, a następnie dla każdego z nich definiuje osobną konfigurację. Tak przygotowane zestawy parametrów są następnie eksportowane do plików tekstowych i importowane do Graffiti Mobilny w urządzeniu. Więcej na temat transmisji danych zob. Rozdział 3, *Transmisja danych pomiędzy Graffiti a Graffiti Mobilny (PDA)* na stronie 16.

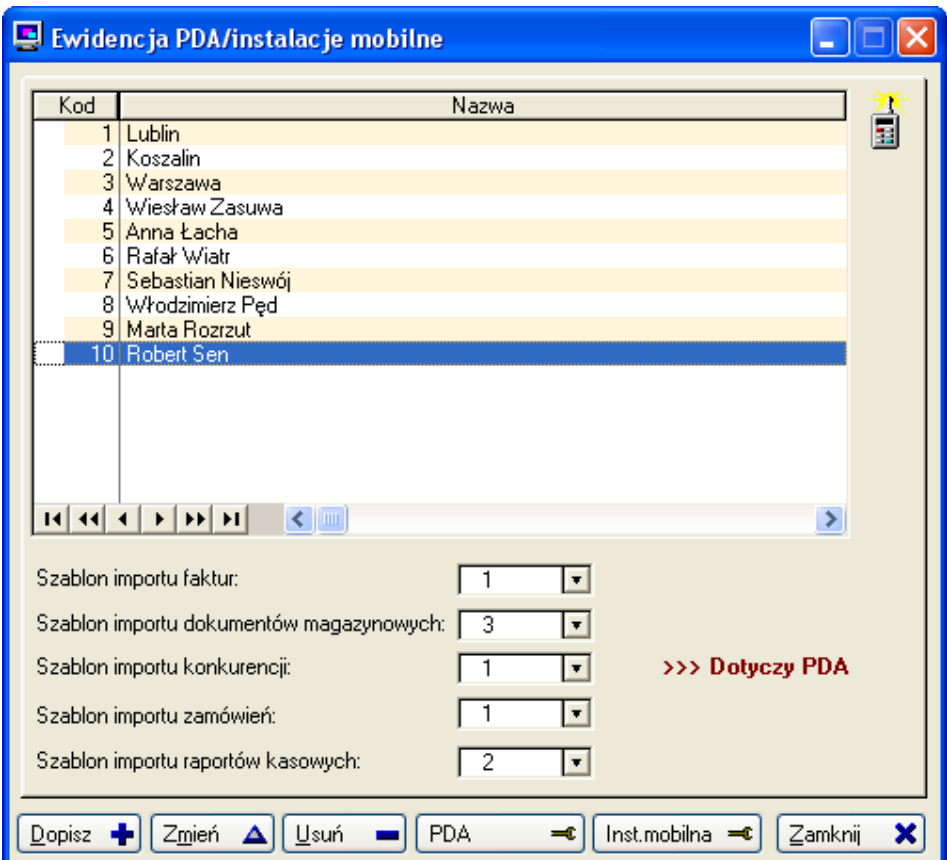

*Ilustracja 1.1. Ewidencja urządzeń PDA*

Zarówno ewidencja, jak i konfiguracja PDA przeprowadzana jest z poziomu Administracji Systemem w Graffiti: Administracja Systemu > Konfiguracja Systemu > PDA – konfiguracja. W tym samym miejscu określane są szablony importu, które będą wykorzystywane podczas przeprowadzania importu w Graffiti Mobilny, a więc dotyczą sposobu interpretacji danych importowanych *już w samym urządzeniu PDA*. Szablony importu definiowane są także w Administracji Systemu: Administracja Systemu > Import/Export > Import.

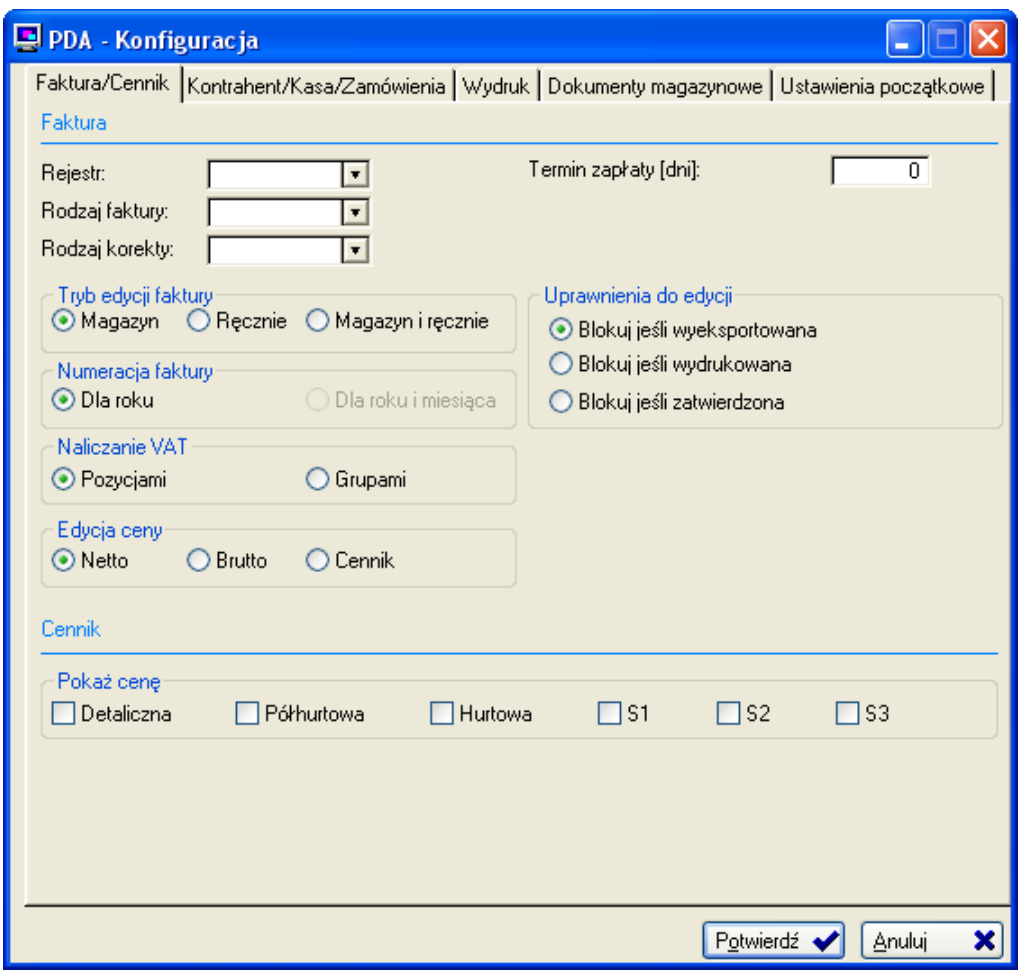

*Ilustracja 1.2. Konfiguracja urządzenia PDA*

### Rozdział 2

# Interfejs i funkcjonalności Graffiti **Mobilny**

# **Interfejs aplikacji Graffiti Mobilny**

Graffiti Mobilny jest aplikacją prostą w obsłudze, z interfejsem dopasowanym do możliwości urządzeń PDA. W tym rozdziale znajduje się opis kolejnych funkcjonalności dostępnych przy korzystaniu z Graffiti Mobilny.

*Ilustracja 2.1. Interfejs Graffiti Mobilny – menu główne*

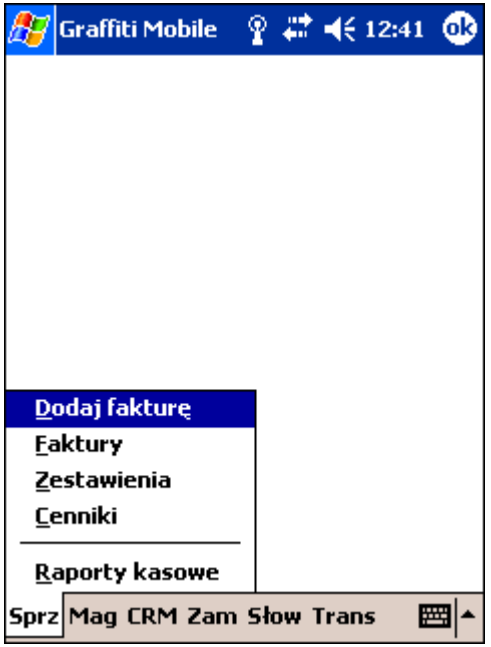

Kolejne funkcjonalności wywoływane są przez menu główne Graffiti Mobilny. Struktura menu głównego wygląda następująco:

- **Sprz** sprzedaż
- **Mag** magazyn
- **CRM** Customer Relationship Management (co zwykle tłumaczy się jako Zarządzanie Relacjami z Klientem)
- **Zam** zamówienia klienckie
- **Słow** słowniki, czyli zestawy danych używanych podczas wystawiania dokumentów
- **Trans** ustawienia wymiany i obsługi danych

W następnych rozdziałach znajdują się opisy opcji dostępnych przez poszczególne części menu głównego.

### **Sprzedaż**

Opcje znajdujące się w podmenu opcji **Sprz** z menu głównego Graffiti Mobilny:

- Dodaj fakturę
- Faktury
- Zestawienia
- Cenniki

 $\Theta$ 

 $\mathbb{C}% _{2}^{X\times C}$ 

• Raporty kasowe

#### **Dopisywanie faktury**

Opcja Dodaj fakturę pozwala inicjować dopisywanie nowej faktury i jest skrótem do funkcjonalności dostępnej także przez opcję Faktury. Pozwala wprowadzić zwyczajowe dane w podziale na nagłówek (data wystawienia i sprzedaży, nabywca i odbiorca), płatności (forma płatności, termin i parametry dodatkowe, np. bank i konto w przypadku wyboru przelewu jako formy płatności) oraz pozycje faktury.

*Ilustracja 2.2. Dopisywanie faktury (nagłówek – płatności)*

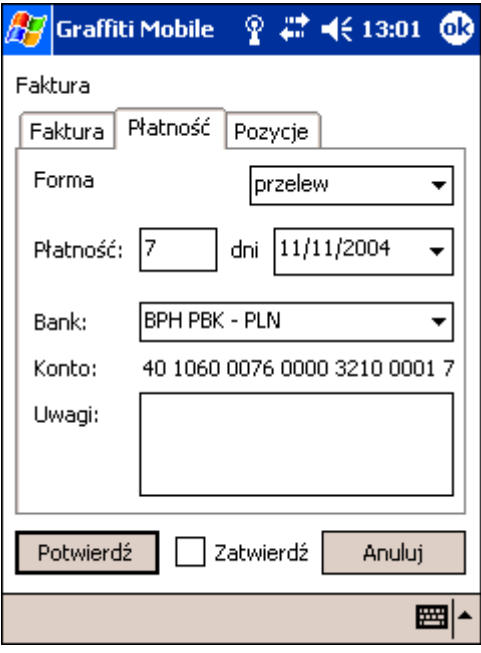

*Poszczególne funkcjonalności posiadają nagłówki, które pomagają zorientować aktualnie wyświetlaną opcję wobec struktury aplikacji. Na przykład przy przeglądaniu faktur nad zakładkami znajduje się nagłówek Faktury, podczas gdy przy dopisywaniu pojedynczej faktury w nagłówku jest wyraz Faktura. Podobnie przy przeglądaniu dokumentów magazynowych widnieje nagłówek Dokumenty magazynowe, a przy dopisywaniu pojedynczego dokumentu – nagłówek Dokument magazynowy.*

Nowe pozycje dopisywane są na zakładce Pozycje. Dane dopisywanej pozycji wprowadzane są na dwóch zakładkach: Towar/Usługa i Cena. Po potwierdzeniu dopisania pozycji, następuje powrót do listy pozycji faktury. Wówczas możliwe jest dopisywanie nowych pozycji, modyfikacja lub usuwanie dopisanych wcześniej.

Jeżeli pole Zatwierdź zostanie zaznaczone, potwierdzenie dopisania dokumentu spowoduje automatyczne jego zatwierdzenie (otrzyma status *Zatwierdzony*). W innym przypadku zostanie dopisany ze statusem *W edycji*.

*Dokumenty – zarówno faktury, dokumenty magazynowe jak raporty kasowe – mogą być modyfikowane, jeżeli posiadają status W edycji. Dokumenty zatwierdzone, o ile nie zostały wyeksportowane, mogą zostać cofnięte do edycji i również poddane powtórnej edycji. Eksport dokumentów powoduje nałożenie trwałej blokady edycji.*

*Ilustracja 2.3. Dopisywanie faktury (pozycja – cena)*

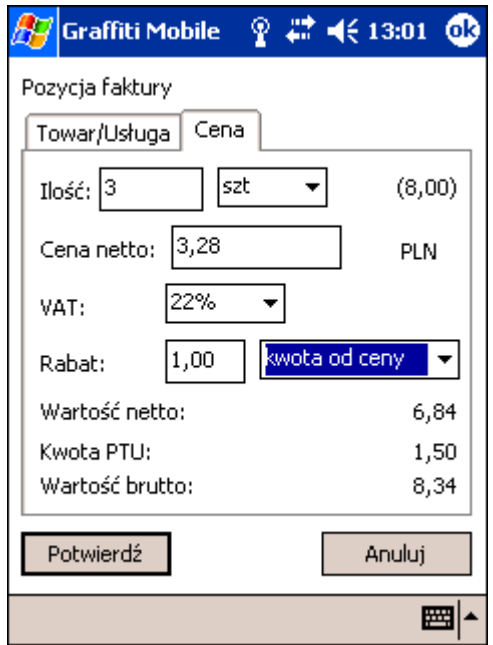

#### **Ewidencja faktur**

Opcja Faktury daje dostęp do wszystkich faktur. Oferuje możliwość dopisywania nowych faktur ale też edycji, usuwania lub zatwierdzania dopisanych wcześniej (zob. "Dopisywanie faktury" na stronie 4).

Wskazanie opcji Faktury najpierw wyświetla zakładkę Ustawienia z filtrami podglądu faktur. Filtry pozwalają ograniczyć listę wyświetlanych faktur do tych, które spełniają nakładane warunki – np. posiadają określony rodzaj dokumentu, są już zatwierdzone i zostały wystawione dla konkretnego nabywcy. Żeby wyświetlić listę faktur wystarczy wybrać zakładkę Faktury.

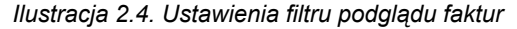

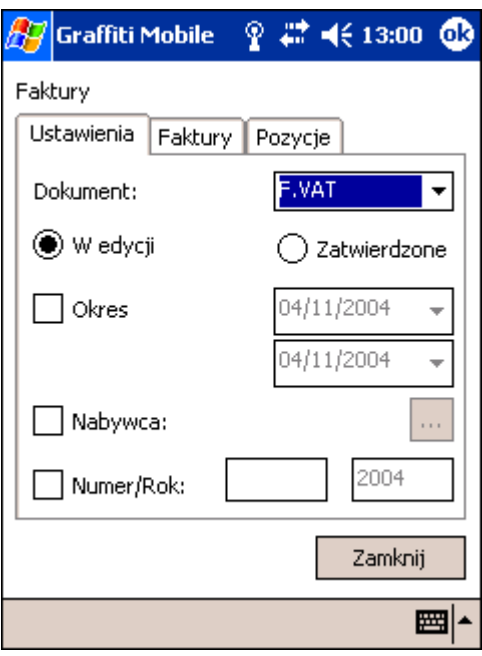

Żeby przeglądać pozycje wybranej faktury należy wybrać zakładkę Faktury, wskazać fakturę i następnie wybrać zakładkę Pozycje. Na zakładce Faktury dostępne są przyciski edycji i zatwierdzania faktur (zmiany statusu dokumentu na *Zatwierdzony*) oraz ich wydruku. Znajduje się też przycisk Korekta, aktywny w przypadku faktur

zatwierdzonych, który inicjuje dopisywanie faktur korygujących. Na zakładce Pozycje znajdują się odpowiednio przyciski umożliwiające edycję pozycji faktury.

*Ilustracja 2.5. Lista wprowadzonych faktur*

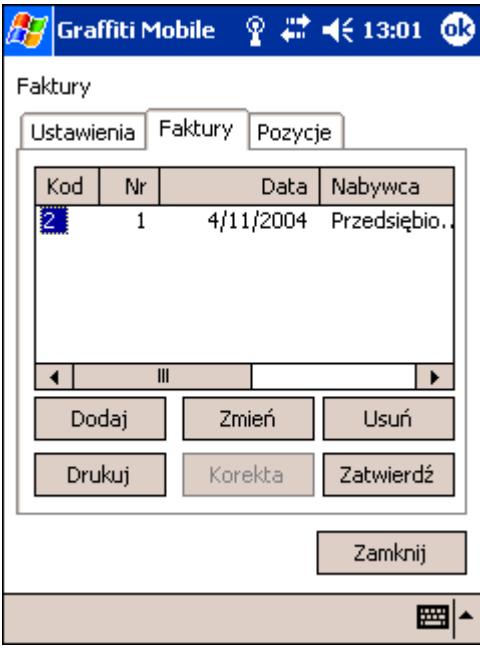

#### **Zestawienia faktur sprzedaży**

Zestawienia umożliwiają przeglądanie pozycji faktur z uwzględnieniem nakładanych przez filtry warunków. Możliwe jest filtrowanie pozycji według daty (okres pomiędzy dwoma datami), według nabywcy i według indeksu.

*Ilustracja 2.6. Zestawienie pozycji faktur*

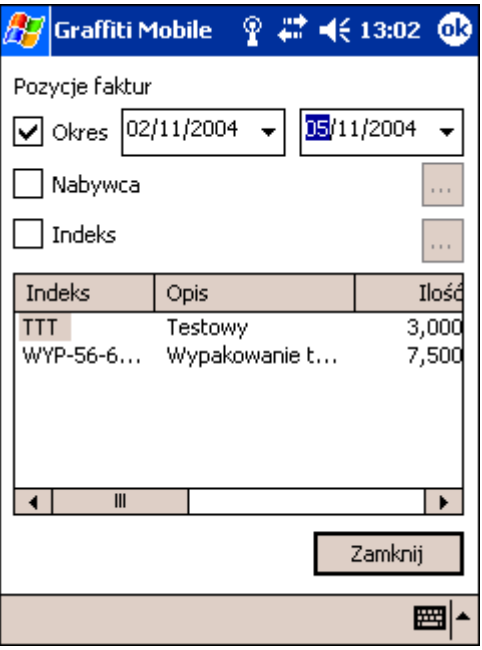

#### **Cenniki**

Cenniki są wprowadzane w systemie Graffiti i następnie importowane do urządzenia PDA. Niemożliwe jest zatem dopisywanie nowych pozycji cennika lub zmiana cen dla istniejących pozycji w Graffiti Mobilny za pośrednictwem urządzenia PDA. Opcja Cenniki dostępna w podmenu Sprz umożliwia podgląd zaimportowanego wcześniej cennika zbudowanego w Graffiti. Więcej o wymianie danych z Graffiti zob. Rozdział 3, *Transmisja danych pomiędzy Graffiti a Graffiti Mobilny (PDA)* na stronie 16.

Pozycje cenników – indeksy magazynowe (towary lub usługi) – mogą być filtrowane przy uwzględnieniu powiązań z kontrahentem, grupą rabatową lub grupą cenową, a także ze względu na umiejscowienie w konkretnym magazynie.

*Ilustracja 2.7. Cenniki*

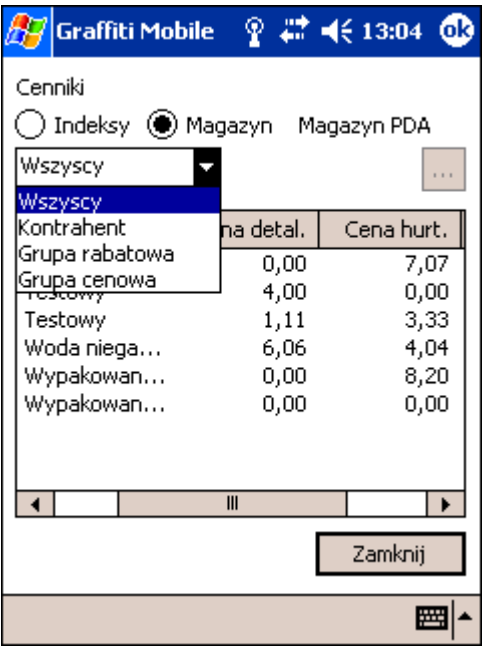

#### **Raporty kasowe**

Raporty kasowe to opcja pozwalająca wprowadzać i edytować wcześniej wprowadzone przy pomocy urządzenia PDA raporty kasowe. Podobnie jak w przypadku faktur, jeżeli wcześniej nie został dopisany ani jeden raport kasowy, wybranie tej opcji spowoduje automatyczne zainicjowanie dopisywania raportu kasowego. W innym razie wyświetlona zostanie lista raportów.

Jako kwota otwarcia nowego raportu kasowego automatycznie pobierana jest kwota zamknięcia poprzedniego raportu. W przypadku pierwszego raportu wykorzystywana jest kwota zdefiniowana w systemie Graffiti i zaimportowana z pozostałymi danymi konfiguracyjnymi.

Zależnie od wyboru użytkownika, wprowadzana pozycja może być wpłatą do kasy (KP) lub wypłatą z kasy (KW). Kontrahent wskazywany jest na podstawie importowanego z Graffiti słownika kontrahentów. Podstawą płatności są typy faktur wystawione dla wybranego kontrahenta.

*Ilustracja 2.8. Dopisywanie pozycji raportu kasowego*

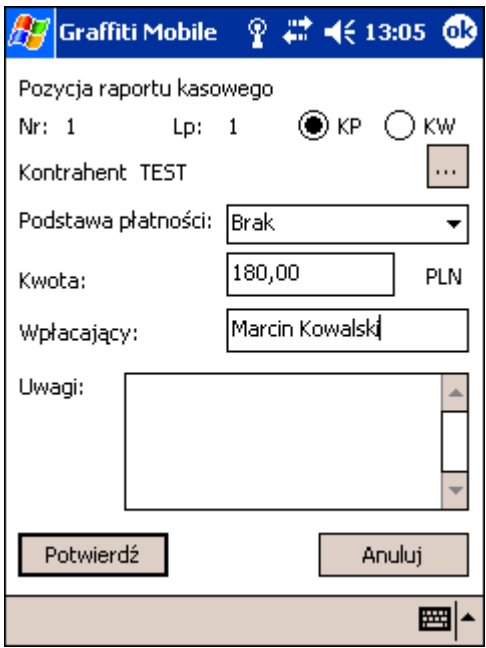

Wprowadzone pozycje raportów kasowych mogą być zmieniane lub usuwane do momentu zamknięcia raportu kasowego. Zamknięcie raportu (a także jego otwarcie) możliwe jest z poziomu podglądu listy raportów kasowych.

*Ilustracja 2.9. Zamykanie raportu kasowego*

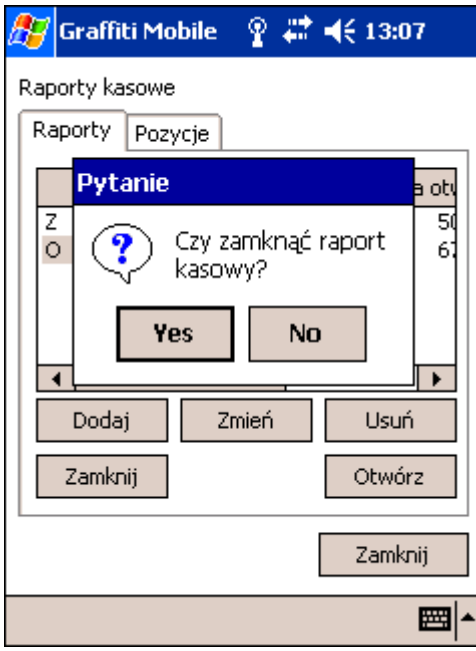

### **Magazyn**

Opcje znajdujące się w podmenu opcji **Mag** z menu głównego Graffiti Mobilny:

- Dodaj dokument
- Dokumenty
- Stany magazynowe
- Zestawienia

#### **Dopisywanie dokumentu magazynowego**

Podobnie jak w przypadku sprzedaży, opcja Dodaj dokument w podmenu Mag jest skrótem do funkcjonalności dostępnej w Dokumentach. W podmenu opcji Dodaj dokument znajdują się cztery rodzaje dokumentów magazynowych:

- MM+ przesunięcie międzymagazynowe (przyjęcie)
- MM– przesunięcie międzymagazynowe (wydanie)
- Pz przyjęcie z zewnątrz
- Wz wydanie na zewnątrz

Wybranie opcji Dodaj dokument i wskazanie rodzaju dokumentu inicjuje dopisywanie nowego dokumentu magazynowego. Najpierw na zakładce Dokument definiuje się nagłówek, następnie, na zakładce Pozycje – oczywiście pozycje.

*Ilustracja 2.10. Wprowadzanie nagłówka dokumentu magazynowego*

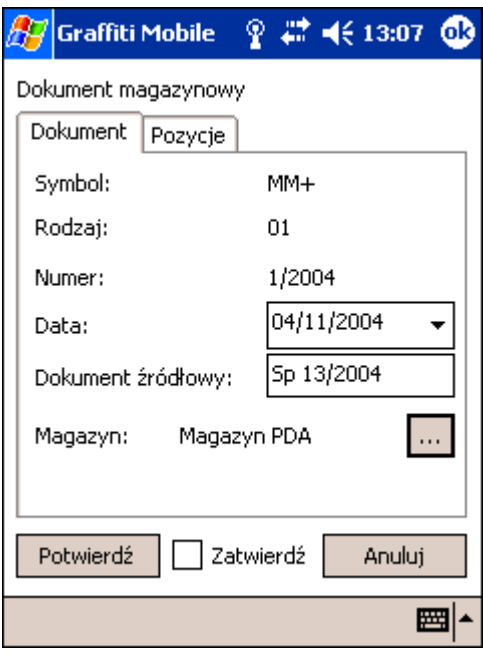

Jeżeli nie ma jeszcze żadnej pozycji, wskazanie zakładki Pozycji automatycznie inicjuje dopisywanie nowej pozycji dokumentu. Potwierdzenie wprowadzanych dla pozycji danych wprowadza pozycję do dokumentu i wyświetla zakładkę Pozycje. Jeżeli pole Zatwierdź zostanie zaznaczone, potwierdzenie dopisania dokumentu spowoduje automatyczne jego zatwierdzenie (otrzyma status *Zatwierdzony*). W innym przypadku zostanie dopisany ze statusem *W edycji*.

*Ilustracja 2.11. Dopisywanie pozycji dokumentu magazynowego*

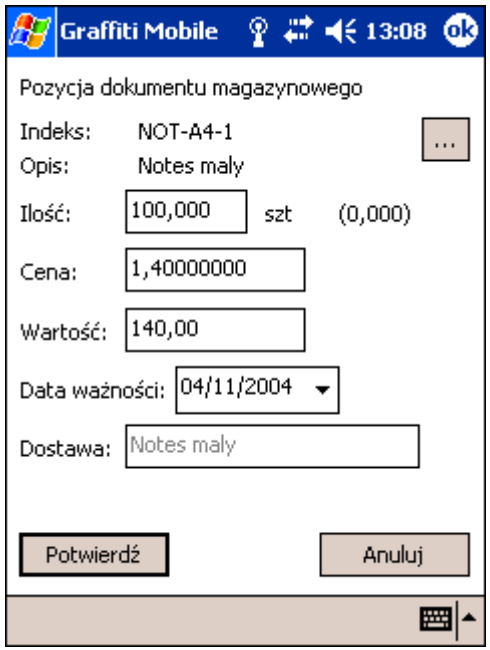

Na zakładce pozycje znajdują się przyciski, które umożliwiają dopisanie kolejnych pozycji dokumentu, ich modyfikację lub usunięcie.

#### **Ewidencja dokumentów magazynowych**

Opcja Dokumenty pozwala dopisywać, przeglądać, modyfikować i usuwać dokumenty magazynowe jak również ich pojedyncze pozycje (zob. "Dopisywanie dokumentu magazynowego" na stronie 9). Wyświetlane dokumenty mogą być filtrowane według parametrów określanych na zakładce Ustawienia.

Pod listą dokumentów magazynowych (zakładka Dokumenty), oprócz przycisków umożliwiających edycję dokumentów, umieszczone są przyciski Drukuj i Zatwierdź, które umożliwiają odpowiednio wydruk całego dokumentu magazynowego lub jego zatwierdzenie (zmiana statusu na *Zatwierdzony*). Zatwierdzenie dokumentu jest możliwe także przy jego dopisywaniu, o ile zaznaczone zostanie pole Zatwierdź.

Żeby przeglądać pozycje dokumentu magazynowego należy go wskazać i wybrać zakładkę Pozycje.

*Ilustracja 2.12. Lista dokumentów magazynowych*

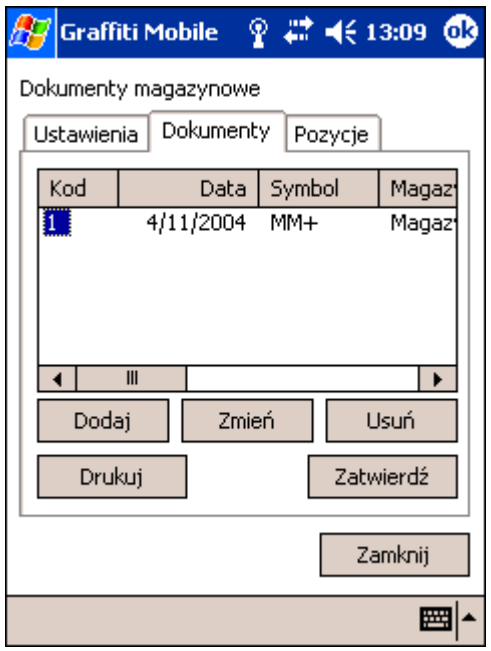

#### **Stany magazynowe i zestawienia**

Opcja Stany magazynowe wyświetla po prostu stany ilościowe indeksów magazynowych. Opcja Zestawienia umożliwia filtrowanie dokumentów według okresu, typu dokumentu oraz indeksu.

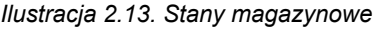

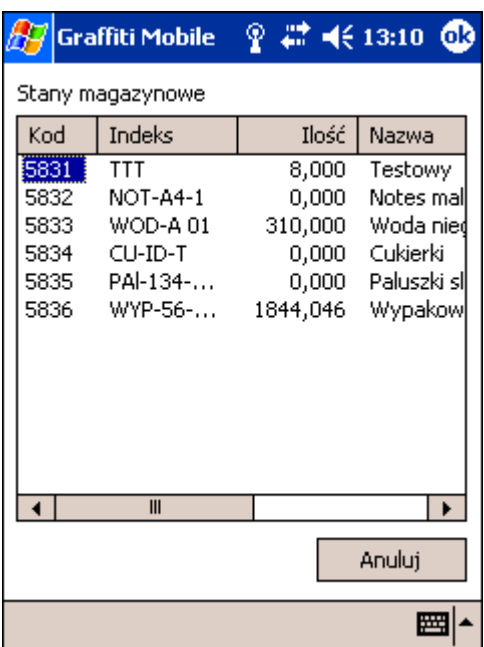

### **CRM**

Najogólniej CRM w Graffiti Mobilny pozwala zbierać podstawowe dane konkurencji – zarówno informacje kontaktowe i adresowe, jak produkty i ich ceny. Opcje znajdujące się w podmenu opcji **CRM** z menu głównego Graffiti Mobilny:

• Dodaj konkurenta

• Konkurencja. Opcja, oprócz ewidencji konkurencji, umożliwia także prowadzenie ewidencji produktów konkurencii.

#### **Dopisywanie konkurenta**

Jak w przypadku sprzedaży i dokumentów magazynowych, opcja Dodaj konkurenta jest skrótem do funkcjonalności dostępnej także z poziomu opcji Konkurencja. Przy dopisywaniu konkurenta określa się podstawowe dane wprowadzane na dwóch zakładkach: skrót nazwy i nazwę, NIP, REGON, PESEL i KRS na zakładce Podstawowe oraz dane adresowe na zakładce Adresowe. Do danych adresowych zaliczane jest także określenie kraju i regionu, co przeprowadzane jest przez wybór odpowiednich pozycji odpowiednio ze słowników Kraje i Regiony. Adres internetowy konkurenta (WWW) wprowadzany jest w osobnym polu danych adresowych.

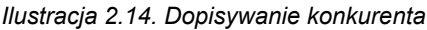

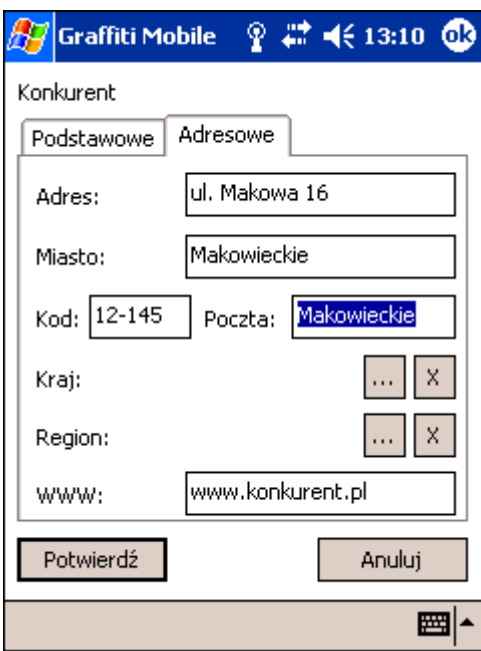

#### **Ewidencja konkurencji**

Opcja Konkurencja pozwala dopisywać konkurentów oraz przeglądać, modyfikować dane lub usuwać wcześniej dopisanych (zob. także "Dopisywanie konkurenta" na stronie 12). Daje także dostęp do opcji Produkty, za pośrednictwem której można prowadzić ewidencję produktów konkurenta wraz z ich cenami (zob. dalej).

#### **Produkty konkurencji i ich ceny**

Pod listą konkurentów wywoływaną opcją Konkurencja znajduje się przycisk Produkty. Jest to narzędzie prowadzenia ewidencji produktów kojarzonych z wybranym (w momencie inicjowania opcji produktów) konkurentem. Dla każdego konkurenta można dopisać dowolną ilość produktów. Na informację o produkcie składają się jego nazwa, indeks oraz przyporządkowanie na podstawie rodzajów indeksów. Nie licząc nazwy produktu, parametry te są wprowadzane na podstawie słowników systemowych.

*Ilustracja 2.15. Dopisywanie produktu konkurenta*

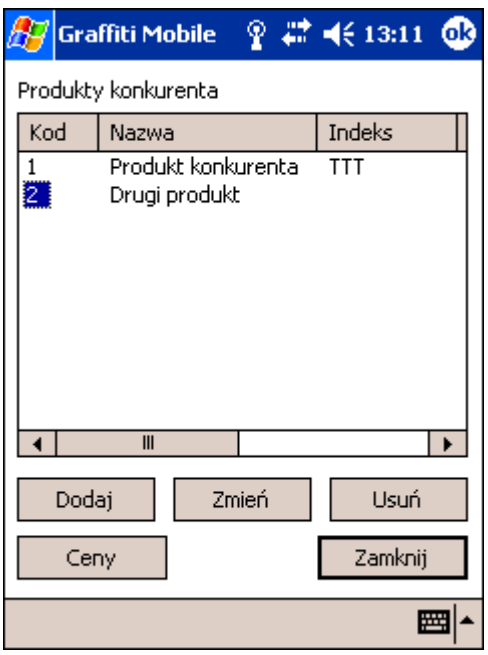

Do każdego produktu można dopisać dowolną ilość cen. Każda z nich identyfikowana jest przez datę – zatem na każdy dzień możliwe jest wprowadzenie osobnej ceny. Data dla ceny musi być unikatowa, tzn. nie można wprowadzić dwóch cen danego produktu dla tej samej daty. Oprócz daty parametrami ceny są trzy jej rodzaje – minimalna, średnia i maksymalna, a także termin płatności oraz obrót. Wprowadzone ceny mogą być później modyfikowane lub zupełnie usunięte.

*Ilustracja 2.16. Wprowadzanie ceny dla produktu konkurenta*

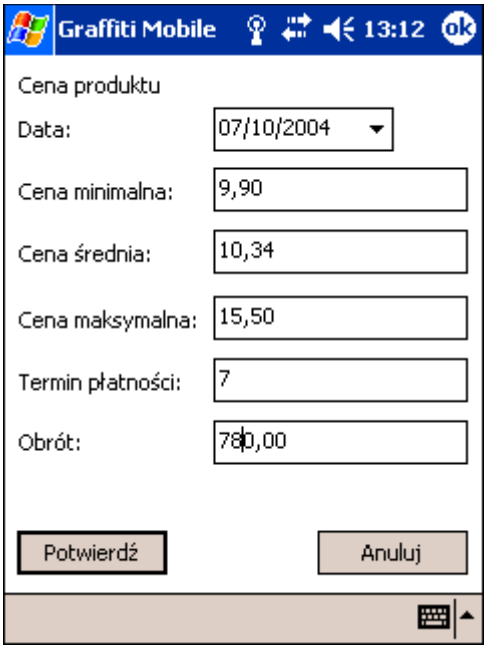

### **Zamówienia klienta**

Opcje znajdujące się w podmenu opcji **Zam** z menu głównego Graffiti Mobilny:

• Dodaj zamówienie

• Zamówienia

#### **Dopisywanie zamówień klienta**

Opcja Dodaj zamówienie umożliwia natychmiastowe rozpoczęcie dopisywania zamówienia klienta i jest dostępna także z poziomu ewidencji zamówień.

Na zamówienie klienta składają się trzy elementy:

- Nagłówek zamówienia (na zakładce Zamówienie), który zawiera datę, odniesienie do kontrahenta i odbiorcy (oba pola wypełniane na podstawie słownika kontrahentów), adresata oraz warunki zamówienia (na podstawie słownika).
- Uwagi do zamówienia. Uwagi dopisywane są jako kolejne pozycje na zakładce Uwagi, każda wprowadzając dowolny tekst.
- Pozycje zamówienia, zawierające informacje o wybranym indeksie (na podstawie słownika indeksów magazynowych), zamawianej ilości, terminie realizacji, cenie i ewentualnym rabacie. Pole Uwaga pozwala wprowadzić dodatkowe informacje dotyczące pozycji.

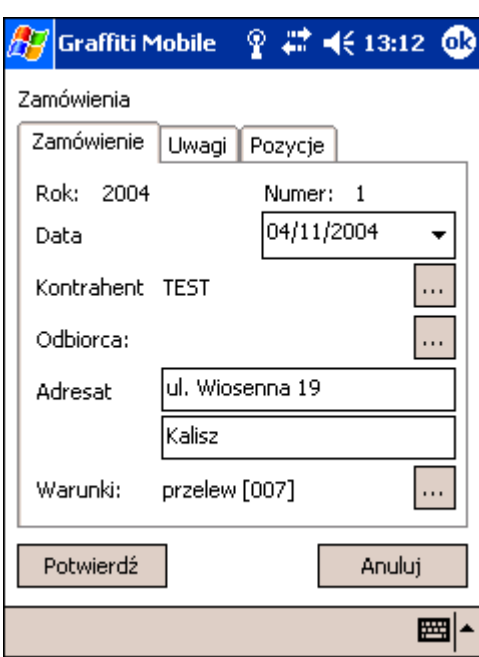

*Ilustracja 2.17. Dopisywanie zamówienia*

#### **Ewidencja zamówień klienta**

Jak w przypadku faktur i dokumentów magazynowych, opcja Zamówienia pozwala edytować i modyfikować, usuwać lub dopisywać nowe zamówienia klienta (zob. "Dopisywanie zamówień klienta" na stronie 14).

## **Słowniki**

Słowniki dostępne w Graffiti Mobilny w urządzeniach PDA są wyłącznie podglądem. Rzeczywiste tworzenie tych słowników następuje w systemie Graffiti. Następnie słowniki, wraz z danymi konfiguracyjnymi, importowane są do urządzenia. Na temat importu zob. Rozdział 3, *Transmisja danych pomiędzy Graffiti a Graffiti Mobilny (PDA)* na stronie 16.

Słowniki, których podgląd dostępny jest w podmenu opcji **Słow** z menu głównego Graffiti Mobilny:

- Kontrahenci
- Indeksy magazynowe
- Rodzaj 1
- Rodzaj 2
- Rodzaj 3
- Kraje
- Regiony
- Magazyny
- Grupy rabatowe
- Grupy cenowe
- Uwagi do zamówień
- Warunki do zamówień

*Ilustracja 2.18. Słownik indeksów magazynowych (towary i usługi)*

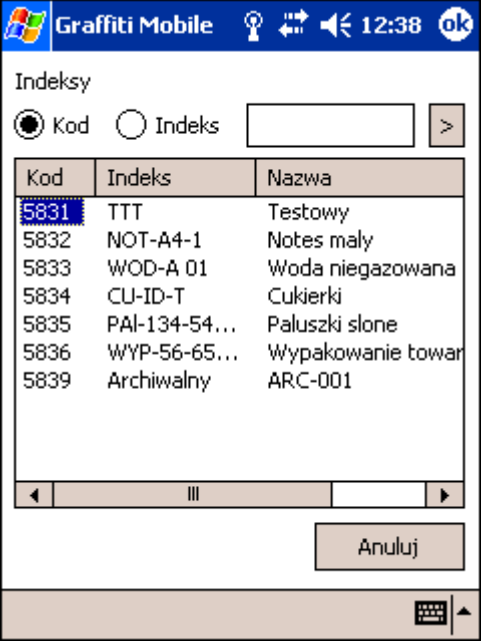

#### Rozdział 3

# Transmisja danych pomiędzy Graffiti a Graffiti Mobilny (PDA)

Format danych eksportu i importu jest konfigurowalny w Graffiti, ale nie jest konfigurowalny w Graffiti Mobilny. Dzięki temu istnieje tylko "jedna słuszna" konfiguracja formatu eksportu i importu.

Opcje transmisji danych znajdują się w podmenu opcji **Trans** w menu głównym Graffiti Mobilny:

- Konfiguracja podobnie jak Słowniki to opcja oferująca wyłącznie podgląd ustawień określanych w Graffiti i importowanych do Graffiti Mobilny.
- Kasowanie. Zawiera dwie opcje:
	- Kasowanie dokumentów usuwa wszystkie dokumenty: raporty kasowe, zamówienia, dokumenty magazynowe, faktury.
	- Kasowanie wszystkich danych usuwa dokumenty (jak wyżej) oraz wszystkie dane słownikowe.
- Eksport powoduje zapisanie w formacie tekstowym wszystkich dokumentów, każdy typ dokumentu w innym pliku, w lokalnym katalogu: My Device\My Documents\Graffiti Export.

Pliki te mogą być przekopiowane (po podłączeniu PDA do komputera stacjonarnego) lub przesłane pocztą elektroniczną. Są one następnie importowane przez Graffiti poprzez opcje: Moduły > Transmisja PDA > Import. Lokalizacja w jakiej muszą znajdować się pliki do importu określana jest w konfiguracji systemu Graffiti: Administracja Systemu > Import/Export > Import, dla każdego typu dokumentu osobno.

• Import – pozwala importować dane słownikowe i konfiguracyjne dla PDA.

Plik w formacie tekstowym *dane.txt* musi znajdować się w lokalnym katalogu My Device\My Documents \Graffiti Import. Generowanie pliku *dane.txt* jest inicjowane w Graffiti opcją Moduły > Transmisja PDA > Export. Przed wygenerowaniem określa się jakie dane słownikowe mają zostać przesłane i ustawić można konfigurację konkretnego PDA. Plik jest tworzony w katalogu głównym instalacji Graffiti i może następnie zostać przesłany pocztą elektroniczną lub skopiowany na PDA w przypadku połączenia z komputerem stacjonarnym.

*Ilustracja 3.1. Eksport słowników statycznych z Graffiti*

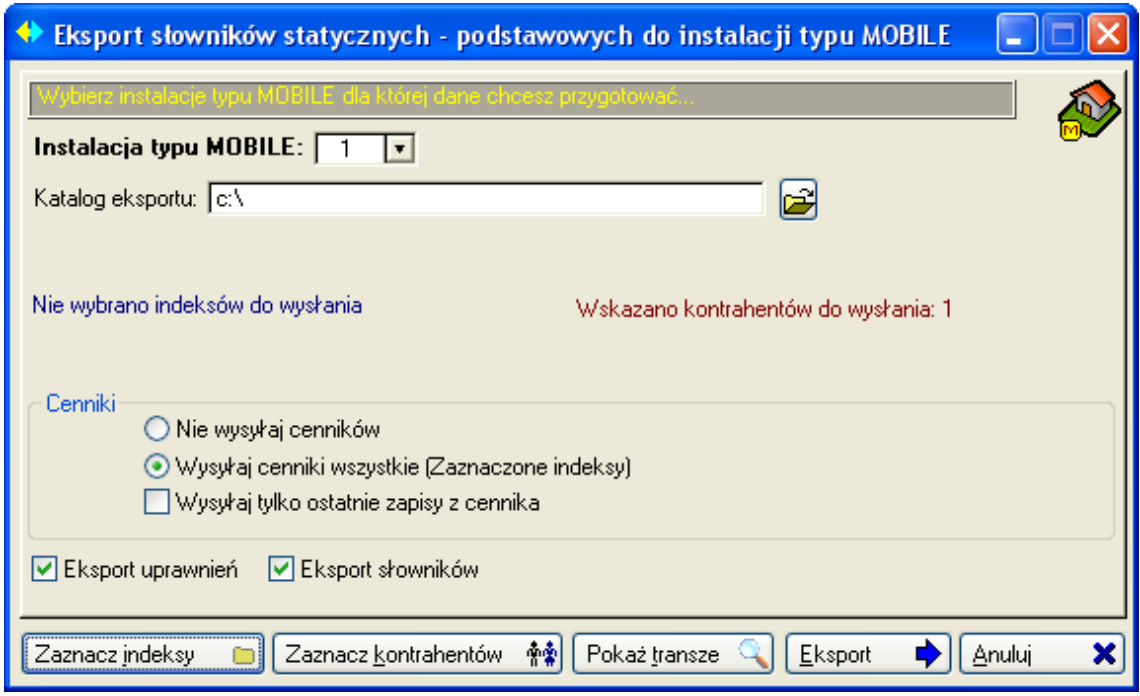

*Ilustracja 3.2. Eksport dokumentów z Graffiti*

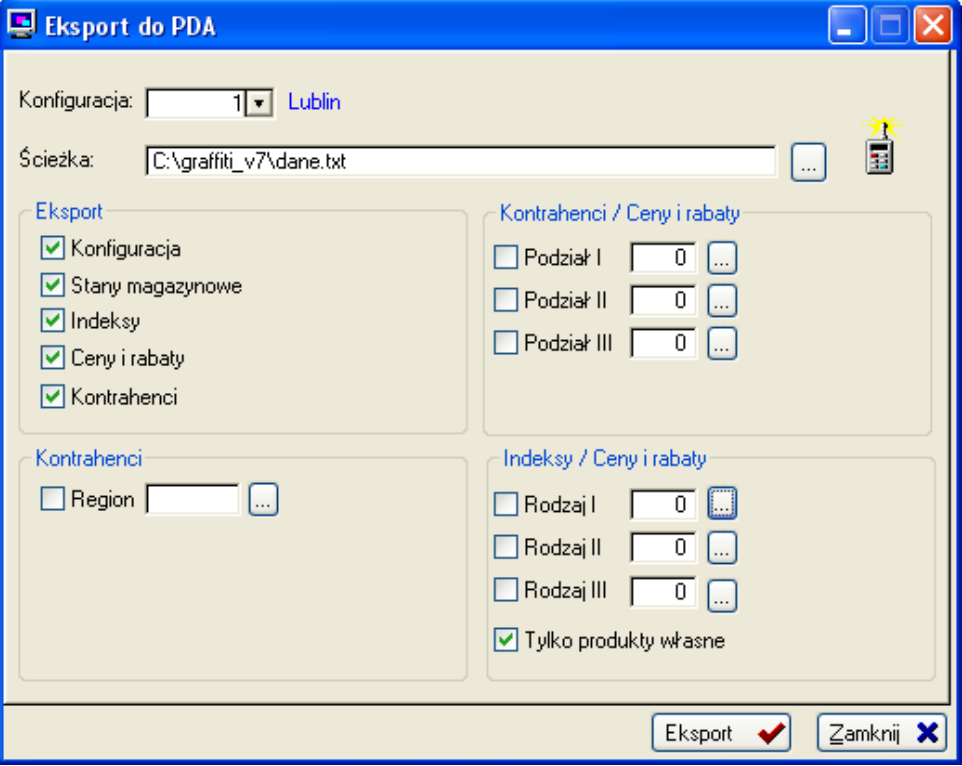

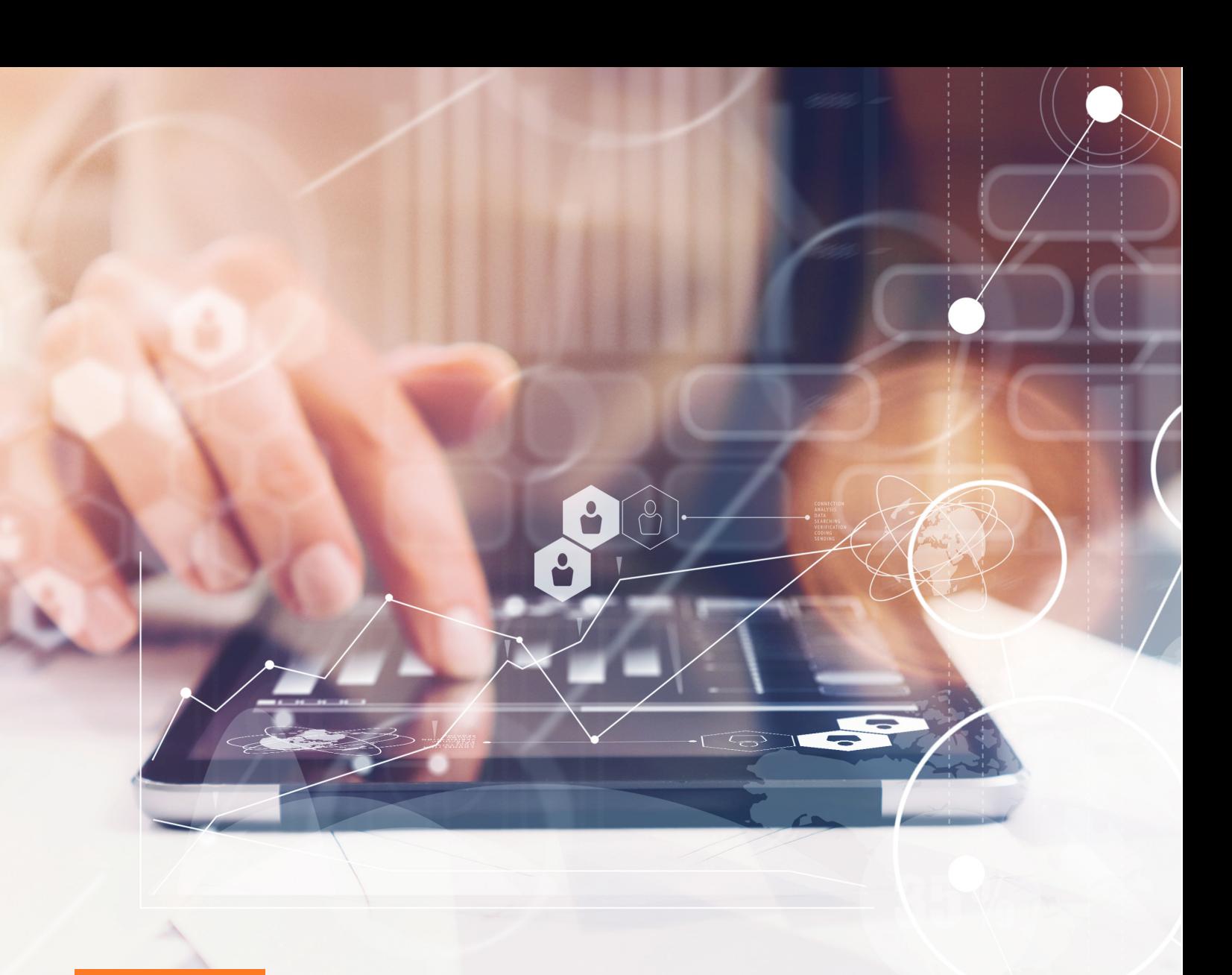

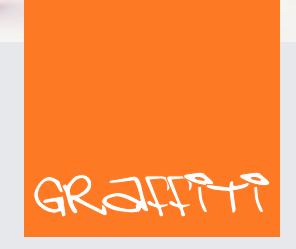

SYSTEM ERP

Graffiti.ERP S.A. 60-476 Poznań ul. Jasielska 16

tel. 61 84 34 266 tel. 61 84 34 270 faks 61 84 71 246 e-mail: biuro@graffiti-erp.pl

Zarząd: Mariusz Bławat, Dariusz Grześkowiak. NIP: 7811892208, REGON: 302640504, KRS: 0000494887, Sąd Rej. Poznań Wilda i Nowe Miasto Wydział VIII KRS. Kapitał zakładowy 3 400 000 PLN

system.graffiti-erp.pl